Approvers Manual

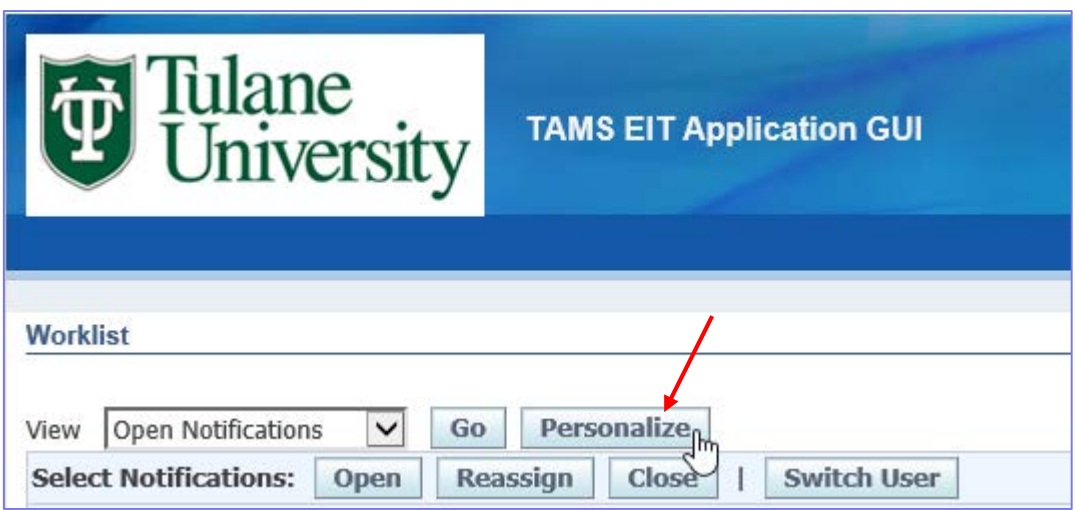

• To Personalize your Worklist for optimal viewing, click the Personalize button

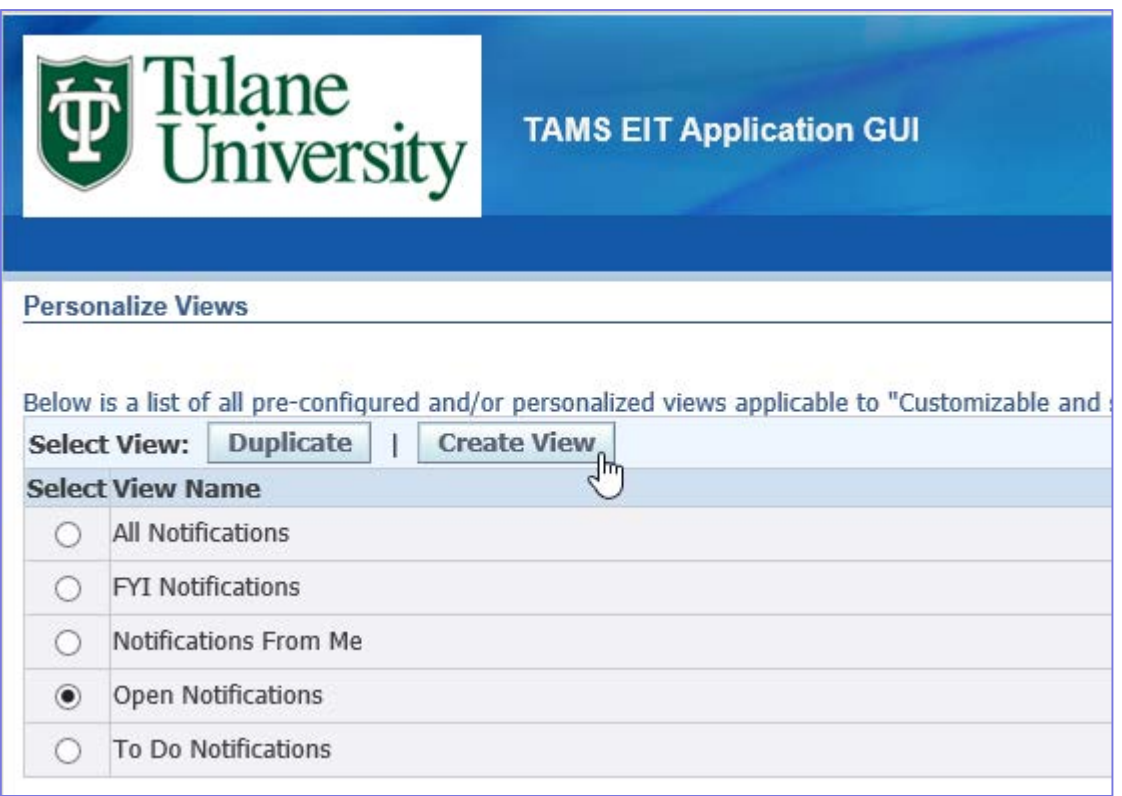

- When the Personalize Views screen opens, you will see a list of all of the Oracle EBS standard views
	- These views are not as practical as personalizing your own view
- Click the Create View button

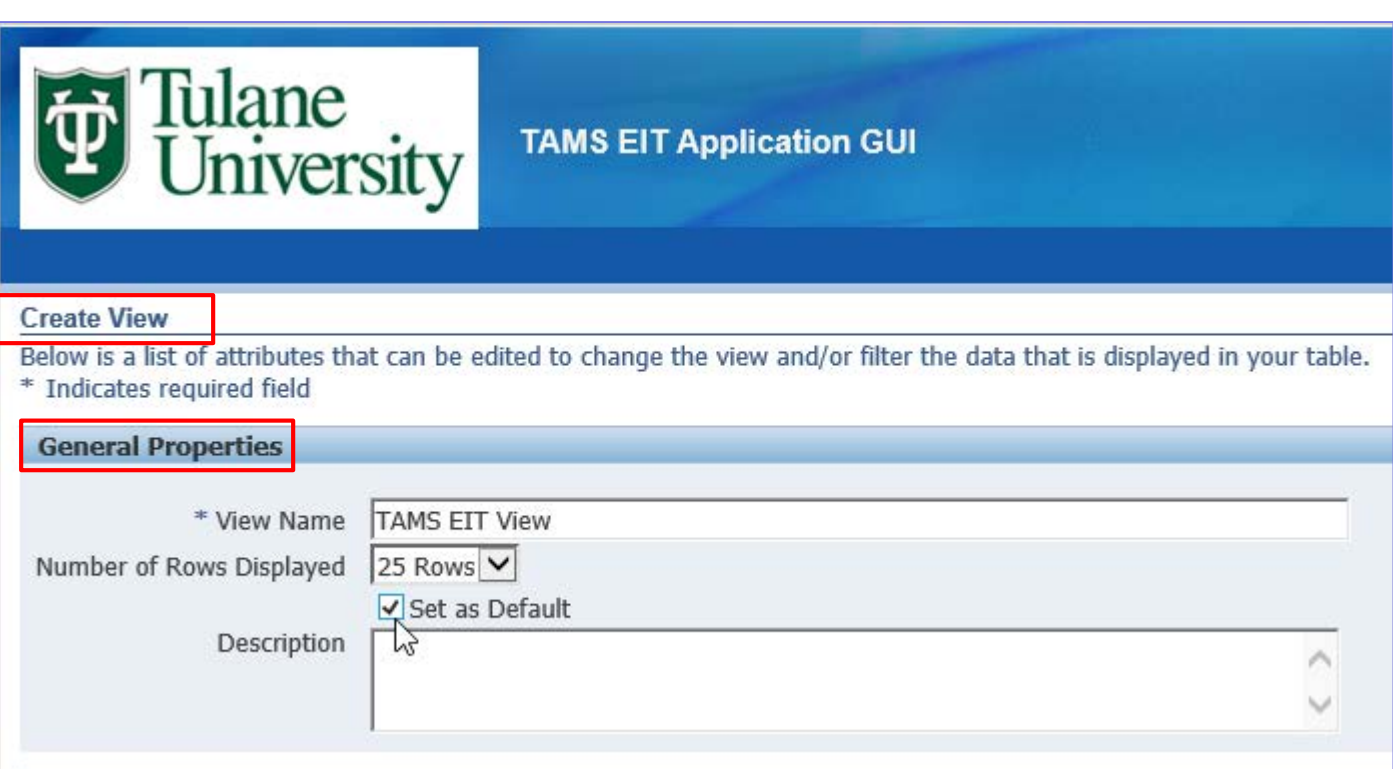

- Under the **General Properties** heading of the **Create View** screen, type a personal view name in the View Name field
	- "TAMS EIT View" is recommended but not required
- For Number of Rows Displayed, accept the default of 25 Rows
- Click the "Set as Default" box so your personalized view will open automatically every time you access your Worklist
- You can leave the Description field blank

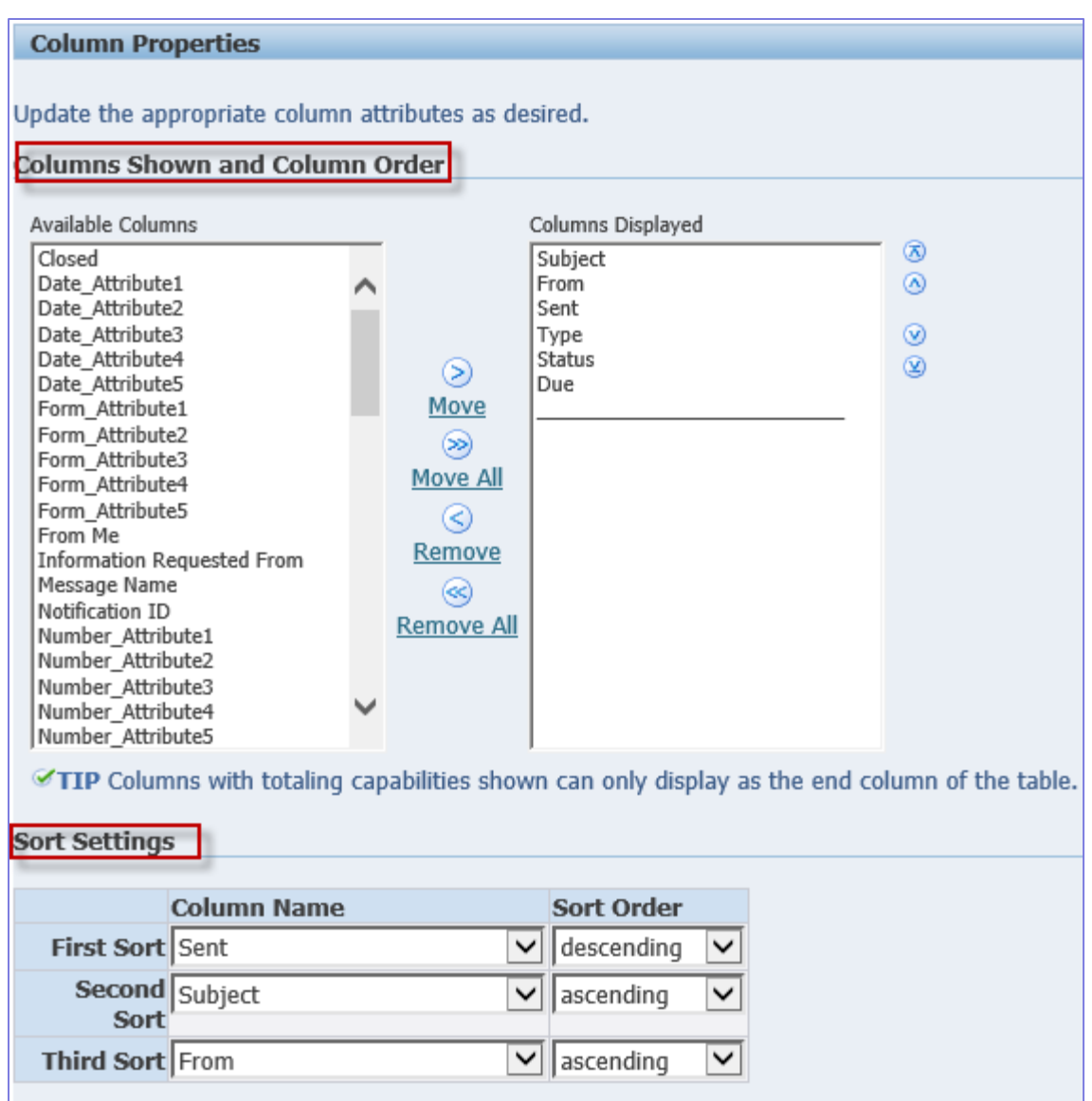

• Under **Columns Shown and Column Order** and **Sort Settings**, accept all defaults

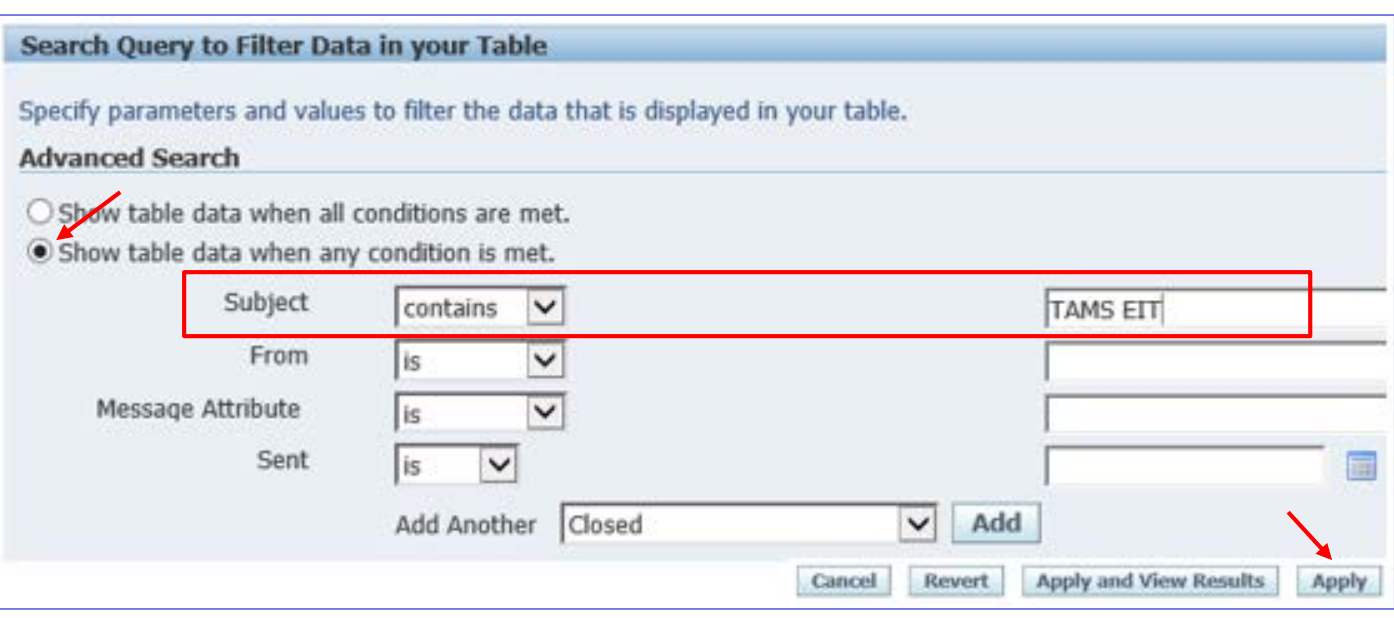

- Under **Advanced Search**, click "Show table data when any condition is met"
- Change the Subject field to "contains" and type "TAMS EIT" (without quotes) in the blank field to the right of the Subject field
- Click the Apply button to save your changes
- The next time you open your Personal Worklist from the Navigator, your personalized view will open as the default view